# **Entering NSW MX-5 Club Events**

## 1 Introduction

The MX-5 Club of NSW runs a number of different types of motorsport events:

- 1. Practice (Track) Days at Wakefield Park and Sydney Motorsport Park Amaroo (South) Circuits
- 2. Hillclimbs at the MG Club of Newcastle hillclimb track at Raymond Terrace
- 3. Motorkhanas at the Sydney Motorsport Park skidpan
- 4. Driver Training Days at the Peasants Wood Circuit at Marulan

Unfortunately, there isn't a common event entry system for entering all these events, hence this guide.

Our track practice days use a bespoke MX5 Club event entry system that has been heavily tailored for this purpose, which makes it more convenient to use (but which also means that it can't be used for other types of events).

Hillclimbs and Motorkhanas use the CAMS Event Entry (CEE) system, which is a general event entry portal provided by CAMS. This means that can be used for any motorsport event but is less convenient to use than the MX-5 Club's event entry system.

Driver training days uses an entry system based on Google Forms. This entry system is fairly intuitive, and hence not described in this guide.

This guide will provide a reasonable introduction to both the MX-5 Club track day event system and the CAMS event entry system.

## 2 MX-5 Club Event Entry System

Club track days run by the NSW MX-5 Club use our own online event entry system. The only track day that we run that doesn't use this system, is the round of the NSW Supersprint Championship that we run, which uses the CAMS event entry system.

For Club practice track days, please find the web page for the event you want to entry under the Motorsport events page:

### [http://nsw.mx5.com.au/motorsport/events.](http://nsw.mx5.com.au/motorsport/events)

Make sure that the event is actually open. On the event page you should see a 'Book Now' button like this:

## I Club Track Day

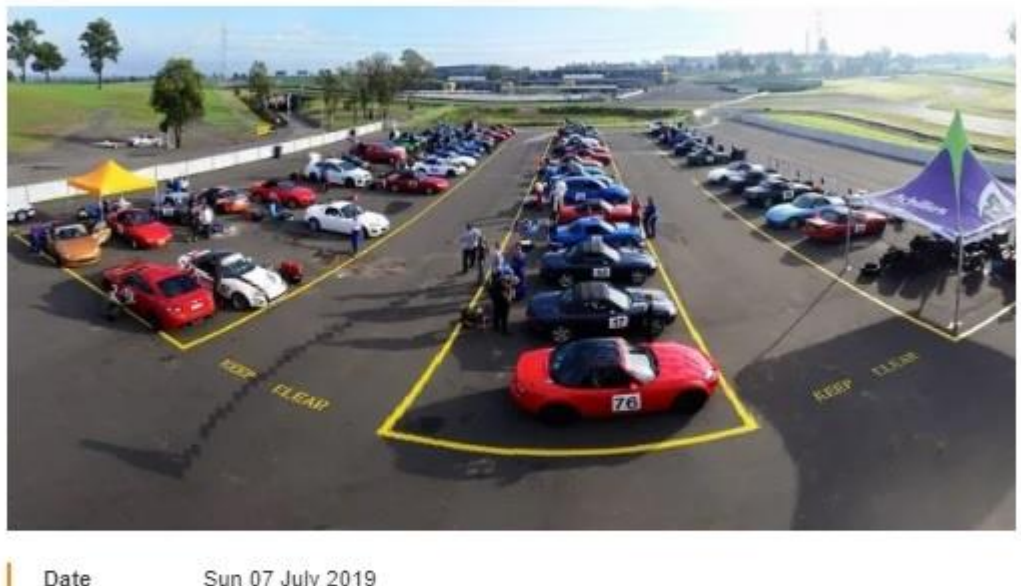

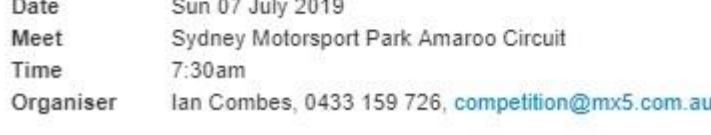

**Book Now** 

There should also be another 'Book Now' button at the bottom on the page, and another link on the Club Trackday webpage against that event.

If you see an 'RSVP' button rather than a 'Book Now' button, then the event is not open or has been closed.

If the event is not open, you will need to wait for the event to be open – please don't email the Competition Secretary or Event Secretary to reserve you a spot! It's first in, best dressed when the event opens, sorry.

If you see a 'RSVP' button rather than a 'Book Now' button, it could also mean that entries for the event are now closed. If you want to go on the reserve list in case someone drops out, and a spot becomes free, please email [eventsec@mx5.com.au.](mailto:eventsec@mx5.com.au) If a spot becomes free early enough, and you are next in the list, we will send you an email explaining how you can enter the event.

Usually, a news article will be posted on the Club's web page (which will also be picked up for the Club's weekly email newsletter), and on Facebook to say that the event is open, so watch out for these announcements.

To enter, click on one of the 'Book Now' buttons to access the Club's online event entry system.

You will need your name and club membership number to enter.

If the system doesn't accept your name and membership number, are you a recent new member? If so, email the event secretary [\(eventsec@mx5.com.au\)](mailto:eventsec@mx5.com.au) to ask how you can enter. (they will give you a temporary membership number that you can use to enter)

If you do successfully log in, you should see a pre-populated entry form with your details already entered.

Please check that the details shown are correct, **especially your car details and licence details**. If you are using a different car to the one in your profile, please update the car details – if you don't, you are causing unnecessary pain to the event organisers, because we use this information to slot you into the appropriate class.

Note that each driver must submit a separate entry into this event entry system, including when they are sharing a car. Each entry is tied to the membership number, not the car details. In the case of dual-entered cars, please ensure that you fill in the Dual Entered Car No. It is important that you tell us if you are sharing a car, as it royally stuffs up the starting grid if you don't, causing much last minute pain. Also fill in the Dual Entry Type. Please choose 'Primary' for the faster of the two drivers, and 'Secondary' for the slower of the two drivers.

If you have a previous lap time for the circuit in question, please fill that in  $-$  it helps with the gridding.

Please make sure that you choose the correct option for 'Driver Type', especially if you are a first timer. First timers go into a special run group, so again, if you don't tell us, there will be re-work later.

If you have a favourite car number, by all means ask for that. We also know that some cars have permanent numbers, and that some drivers have their own numbers. Other drivers just have a favourite number. Where possible, we will try to accommodate your request, but there are no guarantees, so don't abuse the Event Secretary (or the Competition Secretary) if you don't get your number!

Once you are happy will all your details and your car details, submit your entry.

**After you submit you entry, don't forget to scroll to the top of the page where you will see this 'HERE' payment advice link:**

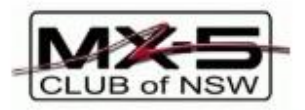

# **MX-5 TRACK DAY ENTRY**

## Meeting Date: Sunday 7th July, 2019

Track: Sydney Motor Sport Park - South Circuit

Your entry has been submitted - thank you

PLEASE USE PAYMENT ADVICE HERE

### **MEMBER DETAILS**

When you click on 'HERE', the web page that you are taken to will describe how to pay the entry fee - the Club much prefers direct deposit, but cheques will be accepted.

Make sure that you quote the reference number in your direct deposit as shown on the payments advice page - this allows us to match your payment to your entry. Otherwise, it gets hard, because we need to manually match records in our bank account with your entry – the reference number is how we do it.

You will get an automated email after you submit your entry, confirming that your entry has been submitted. If you don't, something has gone wrong, and you should follow it up with the Event Secretary.

Note: you will **not** get any acknowledgement email when you pay your entry fee (only when you submit your entry). Yes, we know that this is annoying, but it is a limitation of the system. Please don't annoy the event secretary or competition secretary by asking for confirmation of your payment…

You will be emailed your track papers on the Wednesday or Thursday just before the event – that's currently the only acknowledgement you will get at the moment other than when you first enter…

If you need to update your entry (e.g. you realised that your car details are incorrect), go back into the event entry system and update any details you need to. You will note that the 'submit' button has turned into an 'Submit/Update Entry' button:

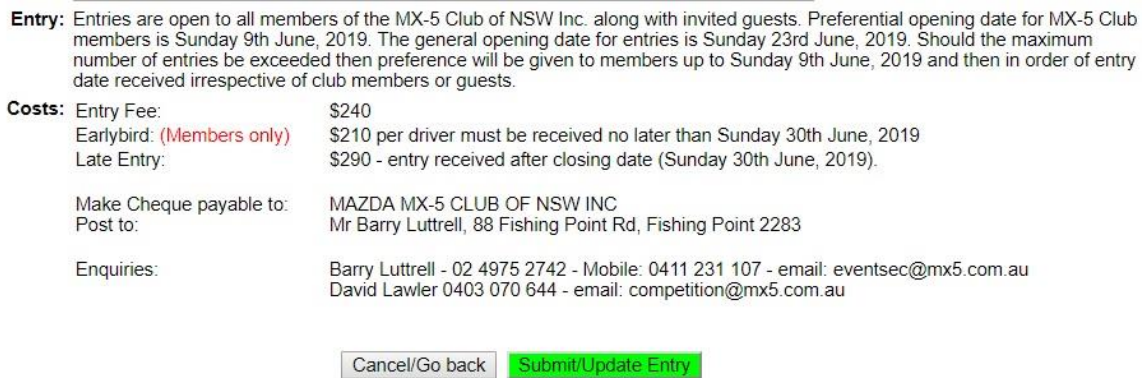

So click on that 'Submit/Update Entry' link. There is no danger that you will submit another entry.

If you missed the payments advice link when you first entered, go back into your entry as described above, and again click on the 'Submit/Update Entry' link. Scroll to the top of the page, where you can again access the payment advice link:

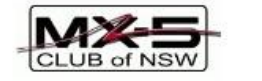

# **MX-5 TRACK DAY ENTRY**

Meeting Date: Sunday 2nd June, 2019

Track: Wakefield Park **Details updated OK** PLEASE USE PAYMENT ADVICE HERE

You will notice that it now says "Details updated OK'. Click on the "HERE' link to go to the payments advice page, to see how you should make your payment.

There is one further trick for people who need to be chased up by the Event Secretary for payment after the event has been closed for entries: the previously described method cannot be used because the link to the event will have been removed from the event webpage (will now say RSVP, with no link behind it). If this happens to you contact the Event Secretary and we will email you with instructions about how to pay.

## 3 CAMS Event Entry System

The NSW MX-5 club uses this CAMS event entry portal for our Hillclimbs and our Motorkhanas, as well as our round of the NSW Supersprint Championship.

The CAMS Event Entry System can be found here:

[https://portal.cams.com.au/login?returnURL=https%3a%2f%2fportal.cams.com.au%2fmemb](https://portal.cams.com.au/login?returnURL=https%3a%2f%2fportal.cams.com.au%2fmembers%2fmember-services) [ers%2fmember-services](https://portal.cams.com.au/login?returnURL=https%3a%2f%2fportal.cams.com.au%2fmembers%2fmember-services)

The following information is correct at time of writing, but CAMS will be updating this event entry webpage at some stage, so beware!

To use this event entry system, you will need a login for the CAMS website. If you have a CAMS licence, then your ID is your CAMS licence number.

The CAMS event entry system can be a tricky thing to deal with. If you are new to the CAMS web site, before you enter an event, you will need to set up your profile.

• If you have not registered for a CAMS login, but already have a CAMS licence, click on "Retrieve Password" and you will be sent a temporary password for your existing CAMS ID (as per your licence).

- If you haven't registered for a CAMS login, and do not have a CAMS licence, please register a new account via the "New to CAMS?, Register here" link. You don't need to have a CAMS license yet to register for a login. Note however that you will need to get a CAMS licence before you can enter an event via the CAMS Event Entry System.
- If this is your first visit to the CAMS website, please enter your licence info and personal details via the links on the left. You are strongly advised to first watch the video tutorials available via the link "How to Enter".

Note that the CAMS Member Portal and the CAMS Event Entry System are two separate systems, which are connected, although the integration couldn't be described as 'seamless'.

To access the CAMS Event Entry System, click on "CAMS EVENT ENTRY" from the list of links on the left in the members portal. Then click on the "CAMS EVENT ENTRY" logo, or the "GO" button beside it.

Much of the information used by the event entry system comes from the CAMS member database (updated via the members portal). However, there is some information that must be entered into the event entry system itself.

## 3.1 First time in the CAMS Event Entry System

If this is your first time in the CAMS event entry system, you'll need to fill in some additional information (over and above what you entered into your CAMS profile).

### 3.1.1 My Details

Click on the 'My Details' link on the left or at the top of the page.

As it says at the top of the main webpage in the event entry system, only club membership number/expiry, shirt size, dietary and other licence can be edited on this page. If this is your first event, enter your MX-5 Club membership number and expiry date information. If this is not your first event, then check that that information is valid (especially the expiry date). This is only important for MX-5 Club run events, where there is a discount for MX-5 Club members. If this Club information is out of date, you may be charged the full entry fee without the MX-5 Club member discount.

Note: this feature of the CAMS event entry system seems to be somewhat buggy. Sometimes the discount is applied if the Club membership expiry is out of date. Sometimes the discount is not applied even if the Club information is correct. If the CAMS event entry system doesn't apply the Club discount for an MX-5 Club event for which the CAMS system is being used, then make a direct deposit instead. As with the MX-5 Club's event entry system, you can enter an event via the CAMS system without paying. If you need to do a direct deposit, please ask for a suitable reference via an email to <u>eventsec@mx5.com.au</u>.

### 3.1.2 My Cars

Click on the 'My Cars' link on the left or at the top of the page.

For each car that you may be using in CAMS-sanctioned events, click 'Add Car', and add the required details for those cars. Fortunately, you'll only need to do this once. On the upside, it does make entering events much easier from that point on. If details of your car(s) change, sure that you update the details in this page.

#### 3.1.3 My Crew

Click on the 'My Crew' link on the left or at the top of the page.

If you have a partner or friend who often comes with you to events, add their details in here. When you enter an event later, it is then trivial to add your 'pit crew' – it is important that you do add your helpers in your event entry, as they are then covered by CAMS liability insurance. If you don't mention them, they aren't…

#### 3.1.4 My Transporter

Click on the 'My Transporter' link on the left or at the top of the page.

This is useful if you have a trailer or such-like that you may need to leave in the paddock. In your event entry, you can sometimes indicate that you will be leaving this in the paddock – depends upon the organisers however as to what they are allowing.

#### 3.2 Event Entry

After you have provided your details as noted above, to enter an event click on the 'My Events' link on the left or at the top of the page.

From the "Event" drop down list, select the event your wish to enter. If the event you are interested in doesn't appear, then the event is not open for entries. Either entries haven't opened yet, or the event is full, and no more entries are being accepted.

Immediately below the event dropdown list are three checkboxes:

- **1. I have read and accept the Sup Regs –** you are expected to have read the supp regs for the event (there will be a link to them on the right), so you may as well do it at this point, and then check the checkbox against that item. Note that when you sign the drivers sign-on sheet at MX-5 Club event, you are saying that you have read these regulations.
- **2. I have read and accept the CAMS Disclaimer –** you are expected to be familiar with what is written in the CAMS disclaimer, so you should read it, and then check the checkbox against that item. In theory, if you do this, you may be spared the extra hassle of signing a paper version of this disclaimer at the event. In practice, the trouble of working out who has and hasn't ticked this box is often too much for the event admin volunteers. You should tick the box though as it may save some time.
- **3. I have read and accept the club Disclaimer –** The MX-5 Club doesn't have a disclaimer above and beyond the CAMS disclaimer, so you can ignore this one.

Complete your entry as directed in the video tutorials.

For dual-entered cars, the 2nd driver must also register and enter, the same as the 1st driver – **one entry per driver**. Please indicate the name of the other driver in the "Comments" box, as this will be important to the organising club when arranging run groups.

Make sure that your club membership number and expiry date are valid as noted above, otherwise you will be charged the full entry fee without the club member discount. Also as noted, this still might not work…

The first CAMS event you enter will be painful, but it will be much easier after that!

## 4 Conclusion

The information provided above is intended to give you a head start when entering MX-5 Club motorsport events. It is only a guide, so don't blame the author if any of the details are wrong (things change). It might look complicated, but it isn't too bad once you become familiar with it.

Having said that, error updates or comments are welcomed.

Cheers,

Ian Combes

(competition secretary)